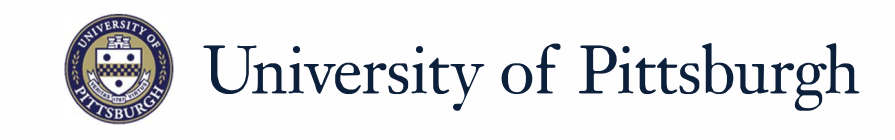

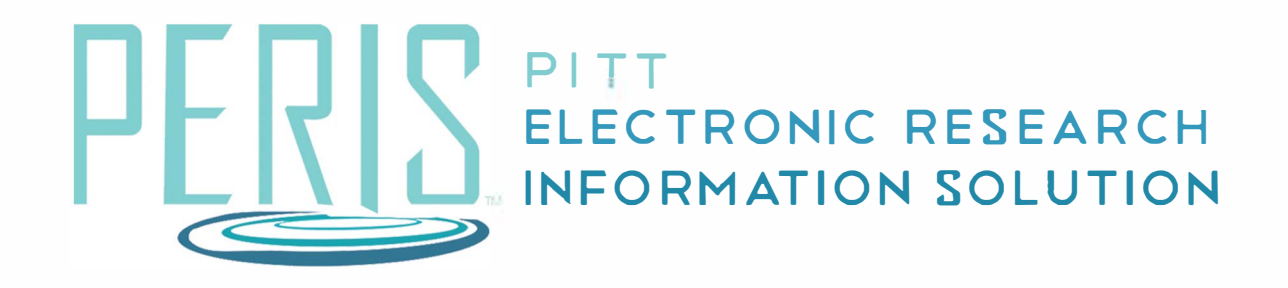

## **Quick Reference**

CREATING A NEW AWARD WITH SUBACCOUNTS - DEPARTMENT................ ...2

## **Updating a New Award with Subaccounts - Department**

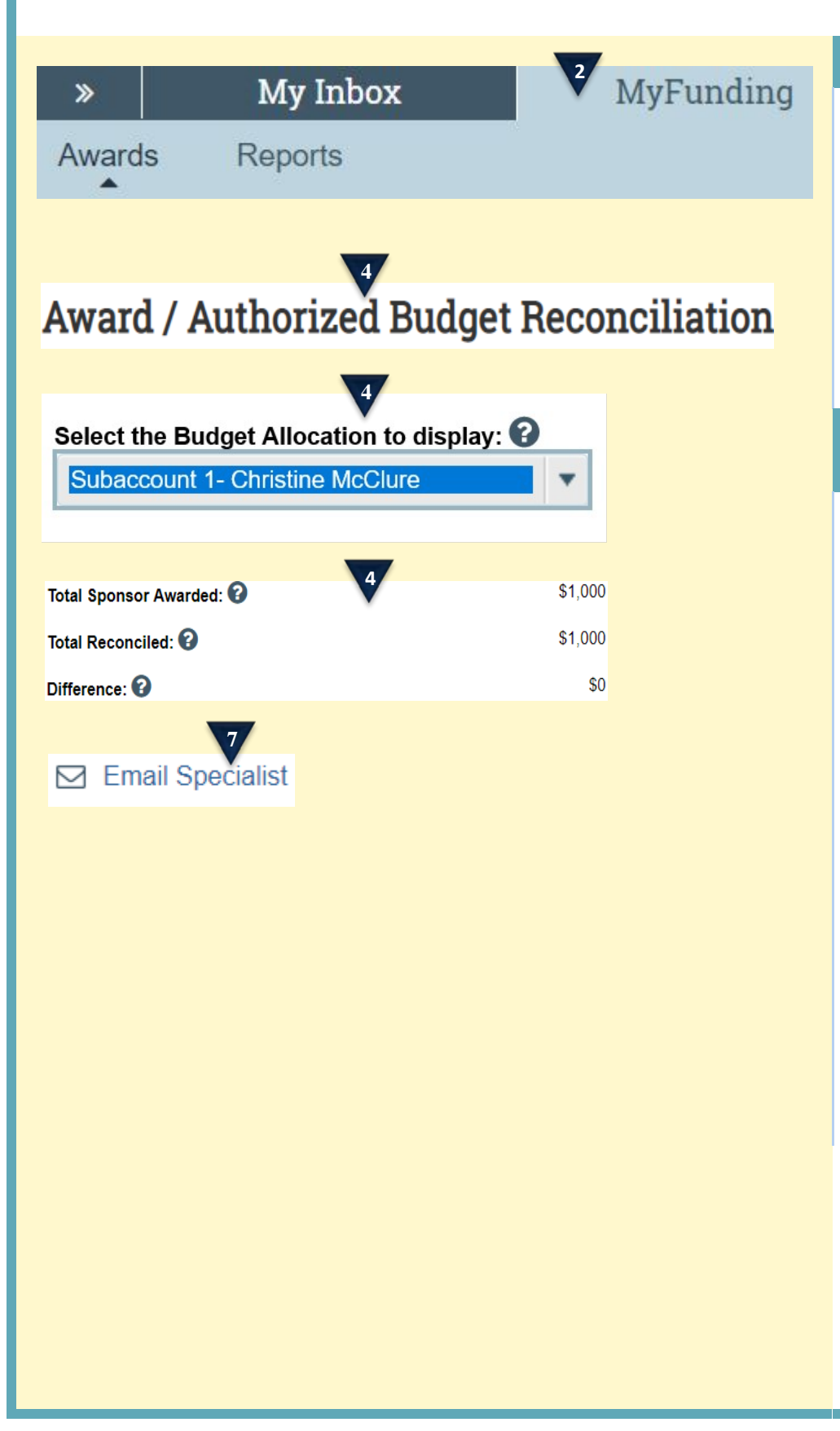

## **Where to start?**

- **1.** After you have completed the Subaccount Request Form for each subaccount (see Requesting a Subaccount guide) and have been notified by the Specialist that they have been approved, continue to next step.
- **2.** Log in and click the MyFunding tab. Search for the Funding Proposal being awarded.

## **How do I update a New Award with Subaccounts?**

- **3.** Review Award SmartForms and make any necessary changes.
- **4.** On the Award/Authorized Budget Reconciliation SmartForm click 'Import.' Complete all of the budget reconciliations that are being activated, including those for subaccounts. Click *OK*. Create a budget by populating the 'Adjustments' column to get the budget balanced and the "Difference" field in the top right hand corner to become zero. Click *Continue*.
- **5.** Review Award SmartForms that follow.
- **6.** Save and Exit SmartForms.
- **7.** Click *Email Specialist* to alert the Office of Research that the budget is complete.